# **Mise à jour Windows 7 vers Windows 10 gratuitement**

Le support étendu de Windows 7 a pris fin le 14 janvier 2020. Cela signifie que Microsoft ne fera plus de mise à jour de sécurité pour Windows 7.

Vous pouvez mettre à jour gratuitement votre version de Windows 7 vers une version plus récente comme Windows 10.

Lors de cette mise à jour, vous pourrez choisir :

- de ne rien conserver
- ou au contraire de conserver l'ensemble de vos données et applications

# **Pré-requis**

configuration minimale pour Windows 10 :

- Processeur : 1 GHz ou plus
- Mémoire vive : 1 Go (32 bits) ou 2 Go (64 bits).
- Espace disque disponible : 16 Go (32 bits) ou 32 Go (64 bits)
- Résolution d'écran minimum : 800 × 600

# **Première étape**

Téléchargez l'outil de mise à jour de Microsoft :<https://www.microsoft.com/fr-fr/software-download/windows10> Exécutez-le.

## **Autres étapes**

[Le programme analyse votre machine et vous propose de créer un support d'installation ou de mettre](http://www.nfrappe.fr/doc-0/lib/exe/detail.php?id=tutoriel%3Aos%3Awindows%3Ade_7a10%3Astart&media=tutoriel:os:windows:de_7a10:de7a10-01.png) [à niveau votre ordinateur. Cliquez sur](http://www.nfrappe.fr/doc-0/lib/exe/detail.php?id=tutoriel%3Aos%3Awindows%3Ade_7a10%3Astart&media=tutoriel:os:windows:de_7a10:de7a10-01.png) **Mettre à niveau ce PC maintenant** :

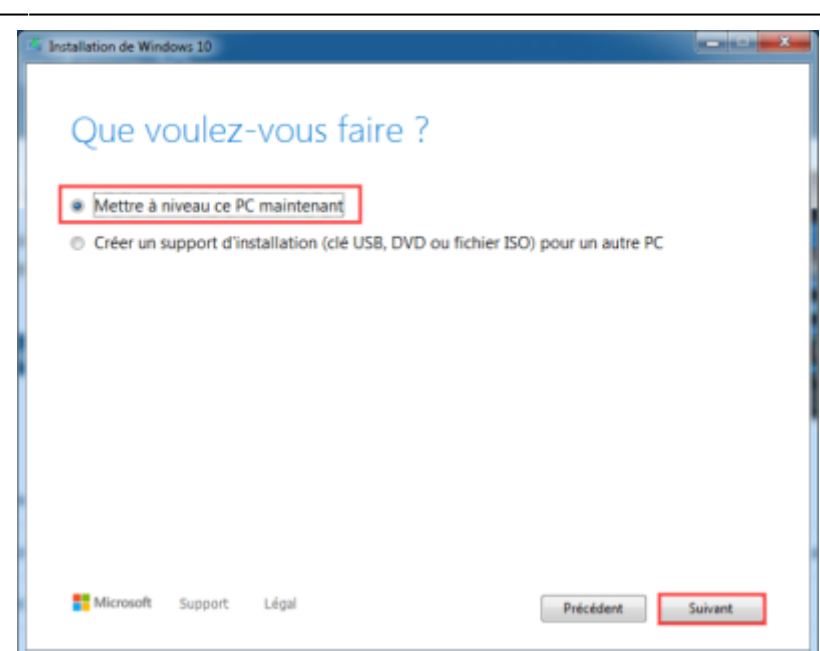

Le programme de mise à niveau télécharge la dernière version de Windows 10 ; cela prend un certain temps…

[Une fois le téléchargement terminé, Microsoft vous propose par défaut de garder vos données et](http://www.nfrappe.fr/doc-0/lib/exe/detail.php?id=tutoriel%3Aos%3Awindows%3Ade_7a10%3Astart&media=tutoriel:os:windows:de_7a10:de7a10-02.jpg) [applications. Si vous souhaitez un autre mode d'installation, cliquez sur](http://www.nfrappe.fr/doc-0/lib/exe/detail.php?id=tutoriel%3Aos%3Awindows%3Ade_7a10%3Astart&media=tutoriel:os:windows:de_7a10:de7a10-02.jpg) **Modifier les éléments à conserver**

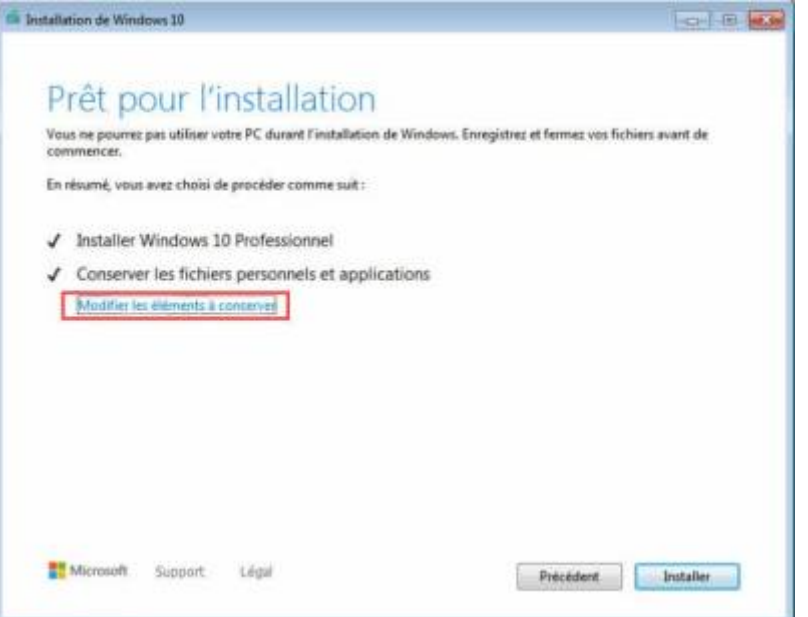

Ainsi, vous aurez trois possibilités (faites votre choix puis cliquez sur **Suivant**) :

- Conserver les fichiers personnels et applications
- Conserver uniquement les fichiers personnels
- Tout supprimer (Vous ne garder ni vos données ni vos applications)

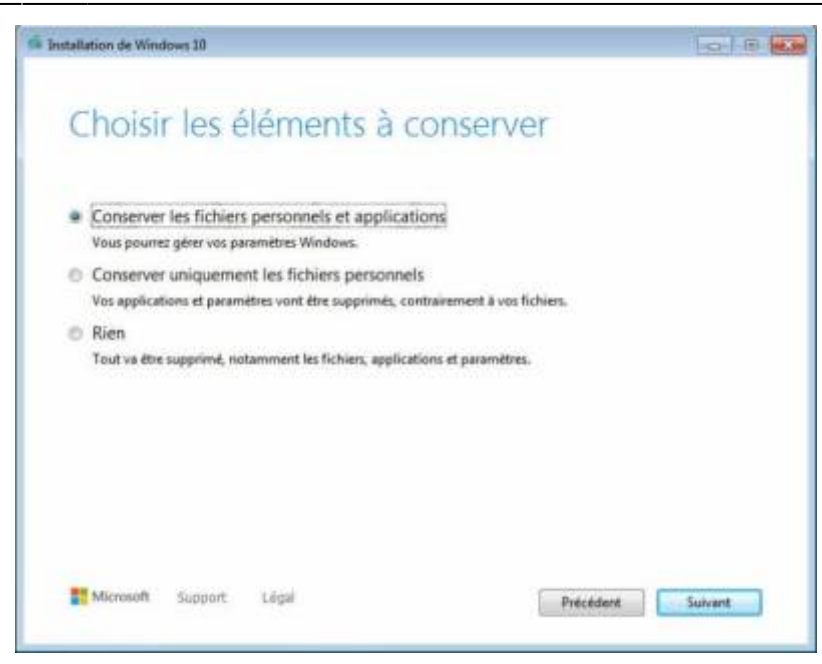

4. Le programme de migration recherche les dernières mises à jour :

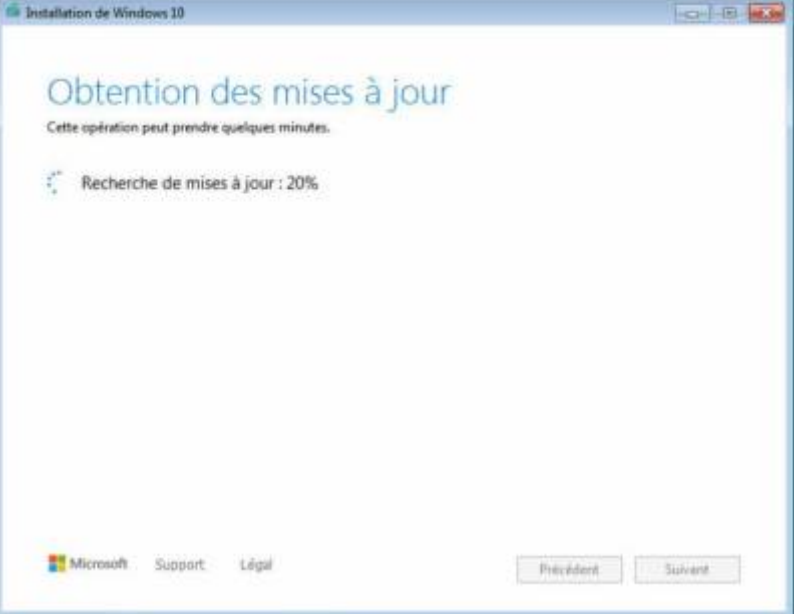

5. Et c'est parti pour l'installation de Windows 10 ! L'opération peut prendre du temps et il y aura plusieurs redémarrages de l'ordinateur lors de l'opération :

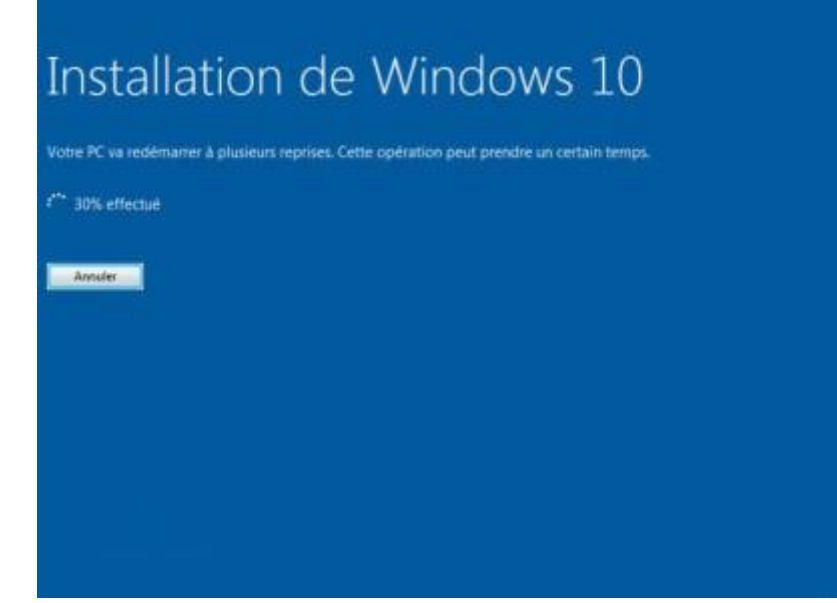

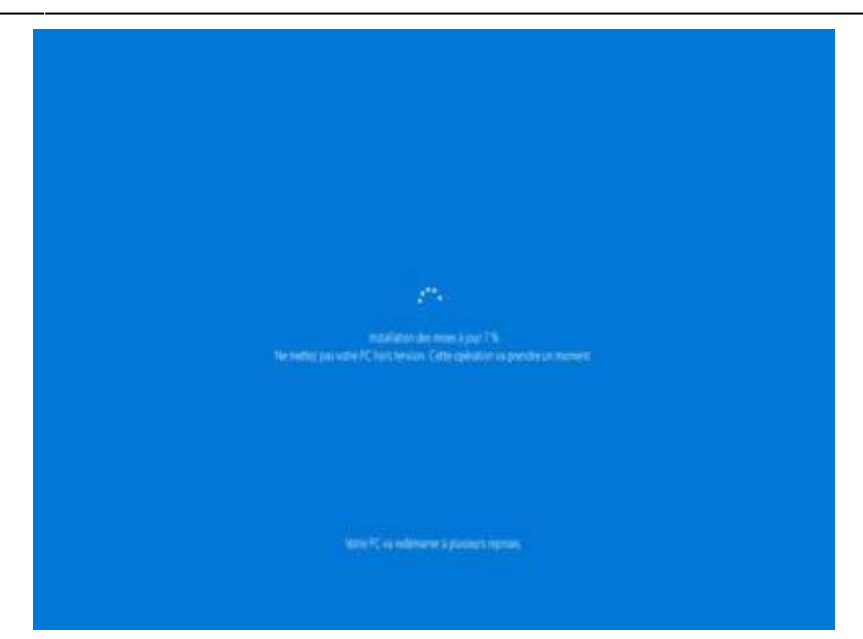

6. Une fois la mise à jour vers Windows 10 terminée, vous arrivez sur la configuration de Windows 10. Suivez le guide et vous devriez maintenant être sous Windows 10 !

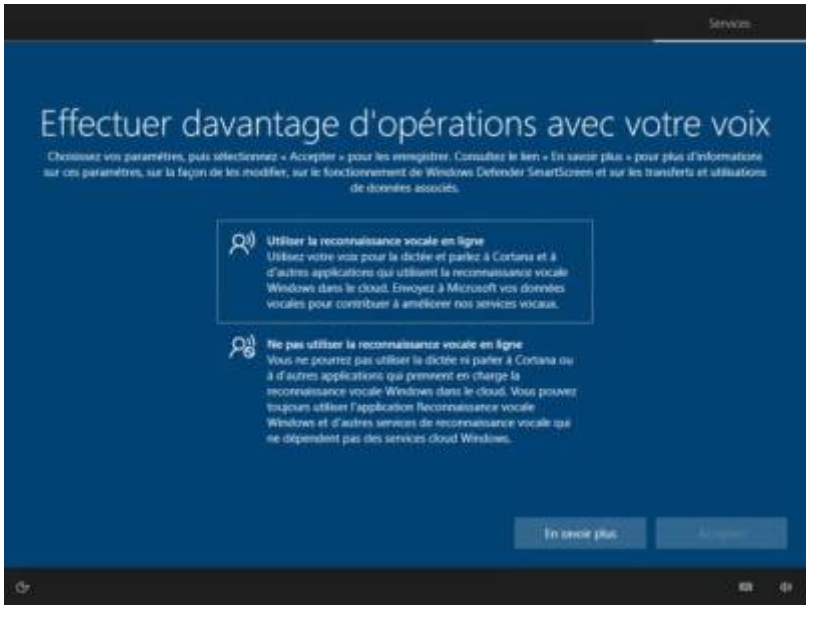

7. Et c'est fait !

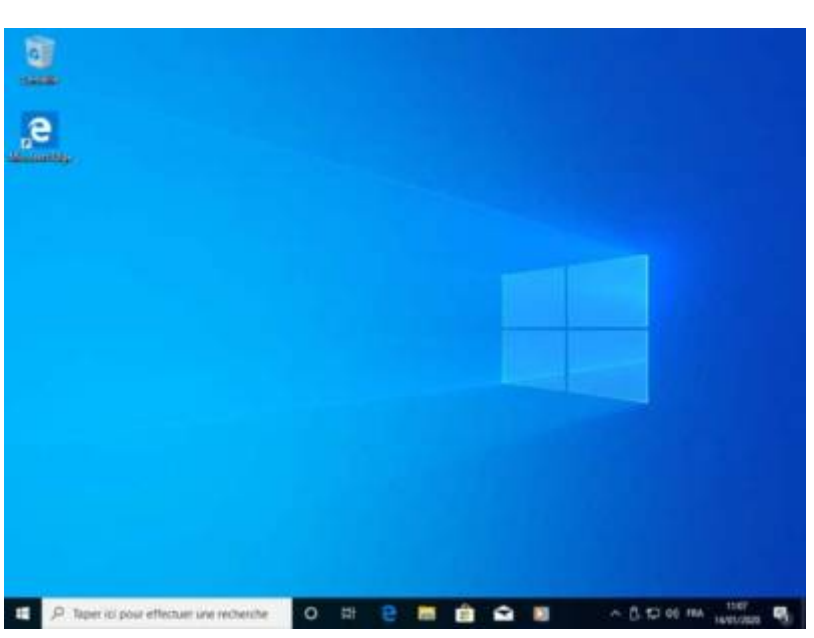

 $\pmb{\times}$ 

## **Conclusion**

## **Problèmes connus**

**?? Ce PC ne peut pas exécuter Windows 10, Cas de la carte graphique NVIDIA GeForce 7600 GT**

!!! Le problème est que l'affichage utilise le pilote Microsoft de base, avec une résolution max de 1280x …

Pour résoudre cela, téléchargez sur la page de Nvidia

<http://www.nvidia.fr/Download/index.aspx?lang=fr>le dernier pilote pour la 7600 GT et pour Windows 8.

Installez le pilote qui s'installe sur le système Windows 10 sans aucun problème.

La résolution 1920×1080 est rétablie !

## **Voir aussi**

**(fr)** <https://www.tech2tech.fr/fin-de-windows-7-comment-passer-facilement-sur-windows-10/>

Basé sur « [Article](https://www.tech2tech.fr/fin-de-windows-7-comment-passer-facilement-sur-windows-10/) » par Mikaël Guillerm.

From: <http://www.nfrappe.fr/doc-0/> - **Documentation du Dr Nicolas Frappé**

Permanent link: **[http://www.nfrappe.fr/doc-0/doku.php?id=tutoriel:os:windows:de\\_7a10:start](http://www.nfrappe.fr/doc-0/doku.php?id=tutoriel:os:windows:de_7a10:start)**

Last update: **2022/08/13 22:15**